# NDIS myplace portal

**Step-by-step Guide** 

Provider Finder and Documents

July 2020

www.ndis.gov.au | July 2020 | NDIS myplace portal Step-by-step guide Page | 1

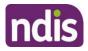

## **Table of Contents**

| Table of Contents             | 2  |
|-------------------------------|----|
| Changes from the last version | 3  |
| Provider Finder               | 3  |
| Provider Search               | 3  |
| Recent Providers              | 8  |
| Document Upload               | 9  |
| My Helpful Documents          | 11 |
| myGov Inbox                   | 12 |

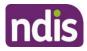

## **Changes from the last version**

The following updates have been made to the last published version of the myplace portal step-by-step guide:

• Formatting changes to bring guide in line with the current content standards

## **Provider Finder**

The **Provider Finder** enables you to find and contact a registered provider. You can also view providers you have a service booking with. This section contains contact information of providers via the **View Details** link, and detailed directions via the **Find Directions** link.

#### **Provider Search**

1. Select **Provider Finder** tile on the homepage.

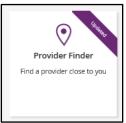

The Provider Finder page displays.

| 😭 <b>my</b> place                                                    |                              |                                                   | [                | ~ | ŝ      | ? |
|----------------------------------------------------------------------|------------------------------|---------------------------------------------------|------------------|---|--------|---|
| Home / Provider Finder                                               |                              |                                                   |                  |   |        |   |
|                                                                      |                              | Provider Finder a service provider by location or | service          |   |        |   |
| l am looking for<br>A new provider or service<br>I want to search by |                              |                                                   |                  |   |        |   |
| All Providers                                                        | Provider Name                | Profession/Service                                | Support Category |   |        |   |
| within of my home add                                                | ress or a different location |                                                   | $\otimes$        |   | Search |   |

You have the option to search by:

• All providers: All providers within the selected distance to your address will display.

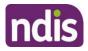

- Provider name: You can enter the name of the provider you are looking for.
- **Profession/service:** You can choose the profession/service (for example, dietician) from a drop down menu.
- **Support Category:** You can choose the support category you are looking for from a drop down menu.

The following steps is an example of searching by a profession/service.

2. Select the **Profession/Service** tab.

|                                                                                                    |                                 | Provider Finder<br>a service provider by location or : | service          |        |
|----------------------------------------------------------------------------------------------------|---------------------------------|--------------------------------------------------------|------------------|--------|
| I am looking for My recent providers                                                                                                    | A new provider or service       |                                                        |                  |        |
| I want to search by All Providers                                                                                                    | Provider Name                   | Profession/Service                                     | Support Category |        |
| Select the Profession/Service                                                                                                    | you are looking for             |                                                        | •                |        |
| within   of my home and a second second se | address or a different location |                                                        | $\otimes$        | Search |

- **3.** Click the dropdown box and select a service.
- **4.** The search radius defaults to 5 kilometres from your home address. You can expand the search distance by clicking the **within** dropdown arrow.
- 5. You can change the address that the search is on by clicking the delete icon in the 'of my home address or a different location' field and type in an address.
- 6. Select Search. The search results display.

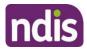

| -                                                        |                                                         |                         | V    | /ith 5km ra                     | dius.                                                   |                  |                         |
|----------------------------------------------------------|---------------------------------------------------------|-------------------------|------|---------------------------------|---------------------------------------------------------|------------------|-------------------------|
| Filters                                                  | <u>First</u>                                            | Previous                | Page | 1 of 5                          | <u>Next</u>                                             | Last             | Show Map                |
|                                                          |                                                         | Use this page to fin    |      | l <b>er Finde</b><br>e provider |                                                         | rice             |                         |
| am looking for                                           |                                                         |                         |      |                                 |                                                         |                  |                         |
| A new provider o                                         | r service                                               |                         |      |                                 |                                                         |                  |                         |
| All Provide                                              | rs                                                      | Provider Name           |      | Professior                      | /Service                                                | Support Category |                         |
| Dietician                                                |                                                         |                         |      |                                 |                                                         | $\otimes$        | •                       |
| ithin of                                                 | my home address                                         | or a different location |      |                                 |                                                         |                  |                         |
| 5 km 🗸                                                   |                                                         |                         |      |                                 |                                                         | $\otimes$        | Search                  |
|                                                          |                                                         |                         |      |                                 |                                                         | Print            | provider informati      |
| earch results                                            |                                                         | ing your search criteri |      | S.                              |                                                         |                  |                         |
|                                                          | or providers match<br>76 Diamond ST, Am                 | aroo, ACI, 2914 with 5  |      |                                 |                                                         |                  |                         |
| ) out of 19 results t                                    |                                                         | Previous                | Page | 1 of 2                          | Next                                                    | Last             | Show Map                |
| ) out of 19 results for<br>nowing results for<br>Filters | 76 Diamond ST, Am<br>First<br>Physio Gungał             | Previous                | Page | Vis                             | <u>Next</u><br>it provider website<br>nin@flexout.com.a |                  | Show Map<br>View Detail |
| out of 19 results for Filters                            | 76 Diamond ST, Am<br>First<br>Physio Gungah<br>eferrals | Previous                | Page | Vis                             | it provider website                                     |                  |                         |

- 7. To print your search results, select the **Print provider Information** link.
- 8. If there is more than one page of results use the buttons of **Next** and **Last** to look at all the providers.

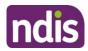

- **9.** To narrow down your search results, you can apply filters to your search by selecting the **Filters** button at the top of the window.
- **10.** The following filters can be applied to your search:
  - Accepting new referrals
  - Open extended hours on weekdays
  - Open on weekends

| I am looking for                                  |                     |                     |      |            |                                |            |           |                   |
|---------------------------------------------------|---------------------|---------------------|------|------------|--------------------------------|------------|-----------|-------------------|
| My recent provi                                   | ders A new j        | provider or service |      |            |                                |            |           |                   |
| I want to search by                               |                     |                     |      |            |                                |            |           | _                 |
| All Provider                                      | s Pr                | ovider Name         | F    | Profession | /Service                       | Support Ca | tegory    |                   |
| within of m                                       | y home address or a | different location  |      |            |                                |            |           |                   |
| 5 km 🗸                                            | Greenw              | ay, ACT, 2900       |      |            |                                |            | $\otimes$ | Search            |
| Search results                                    |                     |                     |      |            |                                |            | Print pro | vider information |
| 10 out of 289 results f<br>Showing results for 27 |                     | 0,0                 |      | s.         |                                |            |           |                   |
| Filters                                           | First               | Previous            | Page | 1 of 29    | Next                           | Las        | <u>t</u>  | Show Map          |
| Accepting Ref                                     | errals              |                     |      |            | it provider web<br>overnan.com | usite d'   |           | View Details      |

**11.** To see more information on a specific provider, select the **View Details** button.

| Filters                                                                                                    |                          |              |
|----------------------------------------------------------------------------------------------------|--------------------------|--------------|
| Filter by                                                                                                    |                          |              |
| <ul> <li>Accepting new referrals</li> <li>Open extended hours on weekdays</li> <li>Open on weekends</li> </ul> |                          |              |
| Burgers and Friends                                                                                            | Visit provider website 🕅 | View Details |

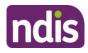

- **12.** The details of the provider will display with the following:
  - Organisational name: The provider business name.
  - Contact person: The name of who you can speak within the organisation.
  - Contact details: Including contact phone numbers and email addresses.
  - Address: The street address of the provider.
  - Outlet status: This tells you if the provider is able to take referrals.
  - Services provided: A list of all services provided is listed here.
  - Operating hours: Details of the days and times the provider is open for business.

|                                      | ler Details          |            |          |
|--------------------------------------|----------------------|------------|----------|
| View details of t                    | he selected provider |            |          |
|                                      |                      |            |          |
| < <u>Back to search results</u>      |                      |            |          |
| Peppermint Chocolate                 |                      |            |          |
| Organisation Name                    | Operating Ho         | urs        |          |
| Cadbury Chocolate                    | Day                  | Start Time | End Time |
| Outlet Status<br>Accepting Referrals | Sunday               | Closed     | Closed   |
| Contact Person                       | Monday               | Closed     | Closed   |
| Garry John                           | Tuesday              | 14:00      | 16:00    |
| Contact Details<br>0345654556        | Wednesday            | 09:00      | 16:00    |
| Visit provider website 🖬             | Thursday             | Closed     | Closed   |
| Address                              | Friday               | Closed     | Closed   |
| Services Provided                    | Saturday             | Closed     | Closed   |
| Social Worker                        |                      |            |          |
| < Back to search results             |                      |            |          |
|                                      |                      |            |          |

**Note:** If you would like to conduct another search, select **Back to search results** link at the top or bottom of the screen. This returns you to the **Provider Finder** screen, where you are able to complete another search.

- 13. Select Show Map if you want to see the location of the provider.
- **14.** Once you have found the right provider, select **Create Service Booking** to make a booking with this provider. This button **only** displays if you have support funding that is Agency managed.

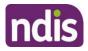

## **Recent Providers**

The **My recent providers** section only displays if you have had service bookings. It displays the providers of your last five service bookings.

**1.** Select **My recent providers**. This list the last five providers that you have had a service booking with.

| 🔐   Skip to main content                                                                                                    | Hello                      |
|----------------------------------------------------------------------------------------------------|----------------------------|
| The second second secon | Ē 🖧 ?                      |
| Home / Provider Finder                                                                                                    |                            |
| Provider Finder                                                                                                    |                            |
| Use this page to find a service provider by location or service                                                                                                    |                            |
| I am looking for         My recent providers         A new provider or service         Recently engaged providers                                                                                                    | Print provider information |
| This list shows the last 5 providers that you have had a service booking with. Please note that your providers<br>are listed by their organisations name.                                                                                                    | Show Map                   |
| 03 12345678<br>et, Fitzroy, VIC, 3065<br>Find Directions                                                                                                    | View Details               |
| T HOLT, HOLT, ACT, 2615                                                                                                    | View Details               |

2. To view the location of these providers, select the **Show Map** near the top right hand corner of the window.

| <b>Provider Finder</b><br>Use this page to find a service provider by location or service                                                                 |                            |  |  |  |
|----------------------------------------------------------------------------------------------------|----------------------------|--|--|--|
| I am looking for       My recent providers     A new provider or service                                                                                  |                            |  |  |  |
| Recently engaged providers                                                                                                    | Print provider information |  |  |  |
| This list shows the last 5 providers that you have had a service booking with. Please note that your providers<br>are listed by their organisations name. | Show Map                   |  |  |  |

A map will populate on screen with markers identifying where the providers are located.

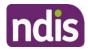

| Provider Finder<br>Use this page to find a service provider by location or service                                                                      |                           |
|----------------------------------------------------------------------------------------------------|---------------------------|
| am looking for                                                                                                    |                           |
| My recent providers A new provider or service                                                                                                    |                           |
| ecently engaged providers                                                                                                    | Print provider informatio |
| his list shows the last 5 providers that you have had a service booking with. Please note that your providers<br>re listed by their organisations name. | Hide Map                  |
| Map Satellite Herne Hill Geelong West                                                                                                    |                           |
| Map Satellite Manifold Heights Westfield Geelon Waterfront                                                                                              |                           |

- 3. Select Hide Map to return to the listing of providers.
- 4. To view contact details and services provided by specific providers, click the View **Details** button to the right of the provider.

| Burgers and Friends | Visit provider website 🗗 | View Details |
|---------------------|--------------------------|--------------|
|                     |                          |              |

## **Document Upload**

This screen is where you can send copies of documents to the NDIS.

Note: Once you have uploaded a document it cannot be deleted from the system.

1. Click the **Document Upload** tile on the homepage.

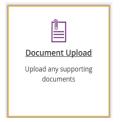

2. The Document Upload page displays.

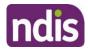

|                  | Document Upload<br>Upload any supporting documents | s below            |                             |
|------------------|----------------------------------------------------|--------------------|-----------------------------|
|                  |                                                    | Required fields an | e marked with an asterisk ( |
| pload Document?  |                                                    |                    |                             |
| Category:        | Please Select                                      | $\sim$             |                             |
| Document name: * | eg. Example Document                               |                    |                             |
| Add description: | eg. Example description                            |                    |                             |
| Choose file: *   | Choose File(Max size 25MB)                         | rowse              |                             |
|                  | Reset Upload                                       |                    |                             |
|                  | Choose File(Max size 25MB) B                       | rowse              |                             |

3. In the **Category** field, select from the drop down list.

|                 | Document Upload<br>Upload any supporting documents below                                                                                                    |
|-----------------|----------------------------------------------------------------------------------------------------|
| Upload Document |                                                                                                    |
| Category:       | Please Select<br>Invoice<br>Receipt<br>Progress Report<br>AT Assessment<br>Quote - Service Provision<br>Supporting Evidence Form<br>Supporting Evidence Form – Child under 6<br>Nominee Request<br>Evidence of Disability<br>Access Request<br>Feedback<br>Other |

- 4. In the **Document name** field, type the name of the document. Ensure the document name captures the main purpose of the document.
- **5.** In the **Add description** field, type a description of the file. Ensure the description is connected to the content within the document.
- 6. Select **Browse** to find the file you want to upload from your computer.

Note: you can only upload a maximum file size of 25MB (Megabytes) per upload.

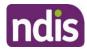

| Home / Document Upload                                   |                                   |                                                 |  |  |  |
|----------------------------------------------------------|-----------------------------------|-------------------------------------------------|--|--|--|
| Document Upload<br>Upload any supporting documents below |                                   |                                                 |  |  |  |
|                                                          |                                   | Required fields are marked with an asterisk (*) |  |  |  |
| Upload Document?                                         |                                   | _                                               |  |  |  |
| Category:                                                | Please Select                     | Y                                               |  |  |  |
| Document name: *                                         | eg. Example Document              |                                                 |  |  |  |
| Add description:                                         | eg. Example description           |                                                 |  |  |  |
| Choose file: *                                           | Choose File(Max size 10MB) Browse | e                                               |  |  |  |
|                                                          | Reset Upload                      |                                                 |  |  |  |
|                                                          |                                   |                                                 |  |  |  |
| Available Documents?                                     |                                   |                                                 |  |  |  |
| Showing 1-2 of 2 files                                   |                                   |                                                 |  |  |  |

- 7. Once you have selected the file, click the **Upload** button to send the document to the NDIA.
- **8.** Successfully uploaded documents are visible under the **Available Documents** section. The documents are displayed from the most recent date.

**Note:** If the matter relating to your document needs to be actioned urgently by an NDIA staff member or your Local Area Coordinator (LAC), please contact the NDIA on **1800 800 110**.

## **My Helpful Documents**

This screen is where you can access helpful guides and resources.

1. Select My Helpful Documents tile on your homepage

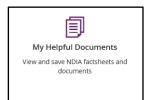

2. Planning Support Booklets hyperlink will display

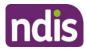

| 🚔   Skip to | main content                            |                                                    | Acting as ATHM Adult2 | • | Hello | Bobone 🔫 |
|-------------|-----------------------------------------|----------------------------------------------------|-----------------------|---|-------|----------|
| 🟫 m;        | place                                   |                                                    |                       | Ĵ | â     | ?        |
| Home / My f | lan as ATHM / Helpful Documents as ATHM |                                                    |                       |   |       |          |
|             |                                         | Helpful Documents View a list of helpful documents |                       |   |       |          |
| G Plan      | ning Support Booklets 📽                 |                                                    |                       |   |       |          |
|             |                                         |                                                    |                       |   |       |          |
|             |                                         |                                                    |                       |   |       |          |
|             |                                         |                                                    |                       |   |       |          |
|             |                                         |                                                    |                       |   |       |          |

- 3. Click on the Planning Support Booklets hyperlink
- 4. This will direct you to the 'For participants' page in the NDIS participant website
- **5.** The 'For participants' page will display.

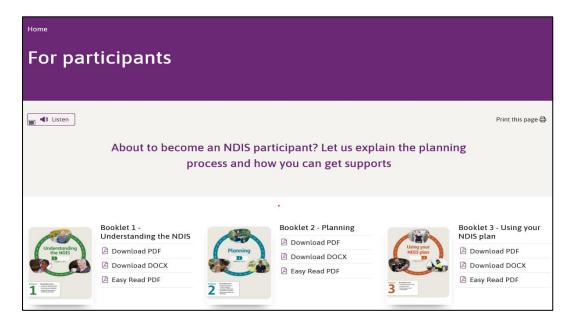

6. You will be able to select and view each booklet.

### myGov Inbox

You can view all your myGov messages in the myGov Inbox.

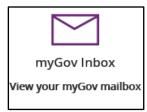

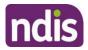

- 1. Select the myGov Inbox tile on your homepage.
- 2. Your myGov inbox displays all messages you have in your myGov account.

| Inbox<br>View all of your mygov inbox messages below |       |       |                     |  |
|------------------------------------------------------|-------|-------|---------------------|--|
| Folder: Mess                                         | sages | From: | All services        |  |
| Show: All Unr                                        | ead   |       |                     |  |
| Move to Trash 💼                                      |       |       | Showing - of messag |  |
|                                                      |       |       |                     |  |

3. Select the **From** dropdown to view specific messages.

| Inbox<br>View all of your mygov inbox messages below                                                                                                    |                          |                                       |                                                                                      |                     |
|----------------------------------------------------------------------------------------------------|--------------------------|---------------------------------------|--------------------------------------------------------------------------------------|---------------------|
| Folder:     Messages       Show:     All     Unread       Move to Trash     Image: Contrast Contrast Con | n Trash                  | From:                                 | All services<br>Medicare<br>Australian Taxation (<br>National Disability In<br>myGov |                     |
| From                                                                                                    | Subject                  |                                       |                                                                                      | Date/time           |
| Australian Taxation Office                                                                                                    | Information about        | ut your income tax 🖻                  |                                                                                      | 20/08/2019 08:29 PM |
| Australian Taxation Office                                                                                                    | Check your inco          | me tax notice of assessment 🗗         |                                                                                      | 20/08/2019 08:29 PM |
| Australian Taxation Office                                                                                                    | Your payment su          | mmary information, or income statem   | ent, is tax ready 🗗                                                                  | 06/07/2019 12:09 PM |
| Australian Taxation Office                                                                                                    | <u>Wait until your p</u> | ayment summary information is tax r   | ready 🗗                                                                              | 09/06/2019 10:23 PM |
| Australian Taxation Office                                                                                                    | The ATO online T         | erms and Conditions are changing from | m 1 June 2019. 🗗                                                                     | 16/04/2019 10:13 PM |
|                                                                                                    |                          | 1                                     | First Prev Page                                                                      | 1 of 4 Next Last    |

- 4. Select Unread in the Show field to only display unread messages.
- **5.** To read a message, click on the message subject hyperlink.

The message displays.

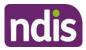

| _                                               | Inbox<br>View all of your mygov inbox messages below |                            |
|-------------------------------------------------|------------------------------------------------------|----------------------------|
| Folder: 🖾 Messag<br>Show: All Unre              | Sent by: Medicare Sent on: 04/11/2017 1:26 PM        | ×                          |
| Move to Trash 🛅                                 | Message:                                             | wing 6 - 10 of 18 messages |
| E From                                          | Attachments:<br>1. <u>Welcome Letter</u>             | Date/time                  |
| Australian Taxation O     Australian Taxation O | Related links:                                       | 13/09/2018 06:18 PM        |
| Medicare                                        | Close                                                | 04/06/2018 01:30 AM        |
| Medicare                                        |                                                      | 09/11/2017 12:59 AM        |
| Medicare                                        | Welcome to Medicare letters online 🗗 🐧               | 04/11/2017 01:26 PM        |
|                                                 | First Prev                                           | Page 2 of 4 Next Last      |

- 6. Select Close to return to the Inbox screen.
- 7. If you want to move a message to trash, click in the tick box next to the message and then select **Move to Trash**.
- 8. Select **Home** to return to the myplace homepage.